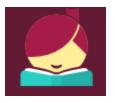

# Library2Go eBooks and Audiobooks

## Libby app for Windows and Mac computers

# Get the Libby app

Libby is the app used for OverDrive (Library2Go).

- On the Windows or Mac store, download the free **Libby** app from your app store.
- Open the **Libby** app and follow the prompts to locate the Oregon Digital Library Consortium (Library2Go).
- Log in to the app using your full library card number and password. (If you haven't reset the password, it will be the last four digits of your phone number.)

# Searching and browsing

- Browse for titles by scrolling down the home page.
- Search for titles or authors using the search box at the top of the screen.
- For Advanced search options, tap the search field, then tap **More**.
- To set and save search preferences, tap the + sign in the middle of the screen. To change a selection, tap an underlined word to see options. This is where you can set the search to only show available titles or only show eBooks or audiobooks.
- Tip: Audiobooks have a headphone icon. eBooks do not have an icon.

### **Borrowing**

- To borrow a title, tap the book cover then tap Borrow.
- Open the book to begin reading, keep browsing, or go to Shelf to see all of your loans.

#### **Borrowing Kindle books**

- After borrowing an eBook, go to your shelf and tap the book cover.
- Tap Send to Device. Select Kindle. Select a device if asked.
- You will be taken to Amazon.com. Tap the yellow button on the right **Get library book**. If you are not already signed in to Amazon.com, you will be prompted to sign in.
- Deliver the book to the device you want to read on.
- When connected to Wi-Fi, the book will sync to your Kindle or Kindle app.

## Returning an eBook or audiobook early

Books will automatically expire on the due date, but you may want to return them early for others to enjoy. There are no overdue fines with Library2Go.

- 1. Open Libby.
- 2. Go to your Shelf.
- 3. Tap the book cover.
- 4. Tap Return Title to Library.

# Returning a Kindle book early

The book will automatically return on the due date, but you may want to return it early.

- 1. Go to Amazon.com and log in to your account. Click Your Account in the tool bar.
- 2. Under Digital Content, select **Manage Your Content and Devices**. You will see a list of books you own or have borrowed.
- 3. To the left of the title you wish to return, click the **Actions (...)** box.
- 4. A menu will display select **Return this book** then **Yes**.
- 5. If you'd like to remove it from your list, go to Actions again and select **Delete**.

#### **Additional Information**

The Libby app does not yet fully support some features currently available in the Overdrive app. This page will help you determine which app is best for you. help.libbyapp.com/frequently-asked-questions

#### For additional assistance

- Visit Harney County Library or call: 541-573-6670
- Introduction to the Libby app with short video: meet.libbyapp.com
- Libby Help: help.libbyapp.com